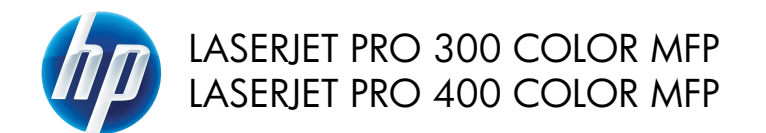

Συνοπτικές οδηγίες χρήσης

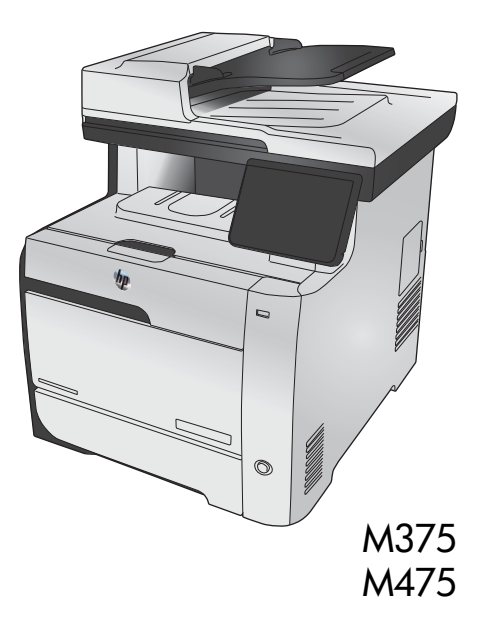

# **Χρησιμοποιήστε το HP Smart Install για να συνδεθείτε σε υπολογιστή, ενσύρματο δίκτυο ή ασύρματο δίκτυο**

Τα αρχεία εγκατάστασης λογισμικού βρίσκονται στη μνήμη της συσκευής. Το πρόγραμμα HP Smart Install χρησιμοποιεί καλώδιο USB για τη μεταφορά των αρχείων εγκατάστασης από τη συσκευή στον υπολογιστή σας. Το πρόγραμμα εγκατάστασης υποστηρίζει συνδέσεις USB, ενσύρματα και ασύρματα δίκτυα. Εγκαθιστά όλα τα αρχεία που είναι απαραίτητα για να εκτυπώσετε, να φωτοτυπήσετε, να σαρώσετε και να στείλετε φαξ. Για να χρησιμοποιήσετε το πρόγραμμα HP Smart Install, ακολουθήστε μία από τις παρακάτω διαδικασίες, ανάλογα με τον τύπο της σύνδεσης.

**ΣΗΜΕΙΩΣΗ** Αν δεν θέλετε να χρησιμοποιήσετε το πρόγραμμα HP Smart Install, μπορείτε να εγκαταστήσετε το λογισμικό από το CD της συσκευής.

#### **HP Smart Install για απευθείας συνδέσεις Windows (USB)**

- **1.** Ενεργοποιήστε τη συσκευή.
- **2.** Συνδέστε τη συσκευή με τον υπολογιστή χρησιμοποιώντας ένα καλώδιο USB τύπου A-to-B. Το πρόγραμμα HP Smart Install ενδέχεται να χρειαστεί μερικά λεπτά για να ξεκινήσει.
- **3.** Το πρόγραμμα HP Smart Install θα ξεκινήσει αυτόματα. Ακολουθήστε τις οδηγίες στην οθόνη για να εγκαταστήσετε το λογισμικό.
	- **ΣΗΜΕΙΩΣΗ** Το πρόγραμμα HP Smart Install ενδέχεται να χρειαστεί μερικά λεπτά για να ξεκινήσει. Αν το πρόγραμμα HP Smart Install δεν ξεκινήσει αυτόματα, η λειτουργία AutoPlay (Αυτόματη εκτέλεση) μπορεί να έχει απενεργοποιηθεί στον υπολογιστή. Αναζητήστε στον υπολογιστή τη μονάδα του HP Smart Install και κάντε σε αυτή διπλό κλικ για να εκτελεστεί το πρόγραμμα.
	- **ΣΗΜΕΙΩΣΗ** Σε περίπτωση αποτυχίας του προγράμματος HP Smart Install, αποσυνδέστε το καλώδιο USB, απενεργοποιήστε και ενεργοποιήστε ξανά τη συσκευή και, στη συνέχεια, εισαγάγετε το CD της συσκευής στον υπολογιστή σας. Ακολουθήστε τις οδηγίες στην οθόνη. Συνδέστε το καλώδιο μόνο όταν σας ζητηθεί από το λογισμικό.

### **HP Smart Install για ενσύρματα δίκτυα Windows**

- **1.** Συνδέστε ένα καλώδιο δικτύου μεταξύ της συσκευής και μιας θύρας δικτύου. Περιμένετε μερικά λεπτά, μέχρι να εκχωρηθεί διεύθυνση IP.
- **2.** Στον πίνακα ελέγχου του προϊόντος, πατήστε το κουμπί δικτύου **για του για** να εμφανιστεί η

διεύθυνση IP της συσκευής.

**3.** Στον υπολογιστή, ανοίξτε ένα πρόγραμμα περιήγησης στο web και πληκτρολογήστε τη διεύθυνση IP στη γραμμή της διεύθυνσης URL, για να ανοίξετε τον ενσωματωμένο διακομιστή Web της HP. Κάντε κλικ στην καρτέλα **HP Smart Install** και ακολουθήστε τις οδηγίες που εμφανίζονται στην οθόνη.

**ΣΗΜΕΙΩΣΗ** Σε περίπτωση αποτυχίας του HP Smart Install, τοποθετήστε το CD της συσκευής στον υπολογιστή σας. Ακολουθήστε τις οδηγίες στην οθόνη.

## **HP Smart Install για ασύρματα δίκτυα Windows, μέθοδος 1: Χρήση του πίνακα ελέγχου της συσκευής**

**ΣΗΜΕΙΩΣΗ** Χρησιμοποιήστε αυτή τη μέθοδο μόνο αν γνωρίζετε το SSID και τον κωδικό πρόσβασης του ασύρματου δικτύου σας.

- 1. Στον πίνακα ελέγχου της συσκευής, πατήστε το κουμπί ασύρματου δικτύου ((\*)). Επιλέξτε το Μενού ασύρματων συνδέσεων και, στη συνέχεια, το στοιχείο Οδηγός ασύρματης εγκατάστασης. Ακολουθήστε τις οδηγίες για να ολοκληρώσετε την ασύρματη εγκατάσταση.
- **2.** Στον πίνακα ελέγχου του προϊόντος, πατήστε το κουμπί κατάστασης ασύρματου δικτύου <sub>∎III</sub>||για να εμφανιστεί η διεύθυνση IP της συσκευής.
- **3.** Στον υπολογιστή, ανοίξτε ένα πρόγραμμα περιήγησης στο web και πληκτρολογήστε τη διεύθυνση IP στη γραμμή της διεύθυνσης URL, για να ανοίξετε τον ενσωματωμένο διακομιστή Web της HP. Κάντε κλικ στην καρτέλα **HP Smart Install** και ακολουθήστε τις οδηγίες που εμφανίζονται στην οθόνη.

## **HP Smart Install για ασύρματα δίκτυα Windows, μέθοδος 2: Προσωρινή σύνδεση καλωδίου USB**

- **1.** Συνδέστε τη συσκευή με τον υπολογιστή χρησιμοποιώντας ένα καλώδιο USB τύπου A-to-B. Το πρόγραμμα HP Smart Install ενδέχεται να χρειαστεί μερικά λεπτά για να ξεκινήσει.
- **2.** Ακολουθήστε τις οδηγίες στην οθόνη. Επιλέξτε **Ασύρματο δίκτυο** για τον τύπο της εγκατάστασης. Όταν σας ζητηθεί, αφαιρέστε το καλώδιο USB.

## **HP Smart Install για ασύρματα δίκτυα Windows, μέθοδος 3: Χρήση WPS**

- 1. Στον πίνακα ελέγχου της συσκευής, πατήστε το κουμπί ασύρματου δικτύου ((γ)). Πατήστε Μενού ασύρματων συνδέσεων και, στη συνέχεια, το στοιχείο Προστατευόμενη εγκατάσταση Wi-Fi. Ακολουθήστε τις οδηγίες για να ολοκληρώσετε την ασύρματη εγκατάσταση.
- 2. Στον πίνακα ελέγχου του προϊόντος, πατήστε το κουμπί κατάστασης ασύρματου δικτύου <sub>■</sub>|||| για να εμφανιστεί η διεύθυνση IP της συσκευής.
- **3.** Στον υπολογιστή, ανοίξτε ένα πρόγραμμα περιήγησης στο web και πληκτρολογήστε τη διεύθυνση IP στη γραμμή της διεύθυνσης URL, για να ανοίξετε τον ενσωματωμένο διακομιστή Web της HP. Κάντε κλικ στην καρτέλα **HP Smart Install** και ακολουθήστε τις οδηγίες που εμφανίζονται στην οθόνη.

# **Αλλαγή ποιότητας αντιγράφων**

Διατίθενται οι ακόλουθες ρυθμίσεις ποιότητας αντιγράφων:

- Αυτόματη επιλογή: Χρησιμοποιήστε τη ρύθμιση αυτή όταν δεν σας απασχολεί η ποιότητα αντιγραφής. Αυτή είναι η προεπιλεγμένη ρύθμιση.
- Μικτή: Χρησιμοποιήστε τη ρύθμιση αυτή για έγγραφα που περιέχουν κείμενο και γραφικά.
- Κείμενο: Επιλέξτε τη ρύθμιση αυτή για έγγραφα που περιέχουν κυρίως κείμενο.
- Εικόνα: Επιλέξτε τη ρύθμιση αυτή για έγγραφα που περιέχουν κυρίως γραφικά.
- **1.** Τοποθετήστε το έγγραφο πάνω στη γυάλινη επιφάνεια του σαρωτή ή στον τροφοδότη εγγράφων.

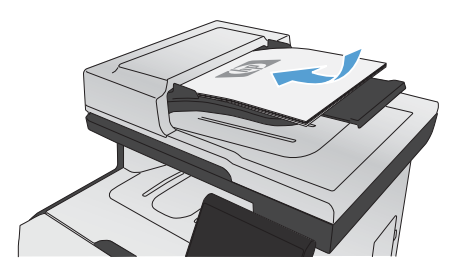

- **2.** Στην αρχική οθόνη, πατήστε το κουμπί Αντιγραφή.
- **3.** Πατήστε το κουμπί Ρυθμίσεις... και, στη συνέχεια, περιηγηθείτε και πατήστε το κουμπί Βελτιστοποίηση. Για να περιηγηθείτε στις επιλογές, πατήστε τα κουμπιά βέλους. Στη συνέχεια, για να ενεργοποιήσετε μια επιλογή, πατήστε τη.
- **4.** Για να ξεκινήσει η αντιγραφή, πατήστε το κουμπί Ασπρόμαυρη ή Έγχρωμη.

## **Σάρωση με το λογισμικό HP Scan (Windows)**

- **1.** Κάντε διπλό κλικ στο εικονίδιο **HP Scan** στην επιφάνεια εργασίας του υπολογιστή.
- **2.** Επιλέξτε συντόμευση σάρωσης και, αν χρειαστεί, προσαρμόστε τις ρυθμίσεις.
- **3.** Κάντε κλικ στο **Scan** (Σάρωση).

**ΣΗΜΕΙΩΣΗ** Κάντε κλικ στην περιοχή **Ρυθμίσεις για προχωρημένους**, για να αποκτήσετε πρόσβαση σε περισσότερες επιλογές.<br>Σε σε περισσότερες επιλογές.

Κάντε κλικ στην επιλογή **Δημιουργία νέας συντόμευσης**, για να δημιουργήσετε προσαρμοσμένο σύνολο ρυθμίσεων και να το αποθηκεύσετε στη λίστα συντομεύσεων.

## **Αντικατάσταση κασετών εκτύπωσης**

Το προϊόν χρησιμοποιεί τέσσερα χρώματα και έχει διαφορετική κασέτα γραφίτη για κάθε χρώμα: μαύρο (K), ματζέντα (M), κυανό (C) και κίτρινο (Y).

**ΠΡΟΣΟΧΗ** Εάν τα ρούχα σας λερωθούν με γραφίτη, σκουπίστε τα με ένα στεγνό πανί και πλύνετέ τα με κρύο νερό. *Το ζεστό νερό επιτρέπει στο γραφίτη να εισχωρήσει στο ύφασμα*.

**1.** Ανοίξτε την εμπρός θύρα.

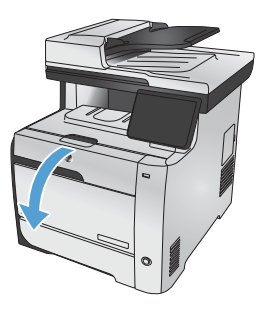

**2.** Τραβήξτε και βγάλτε το συρτάρι της κασέτας εκτύπωσης.

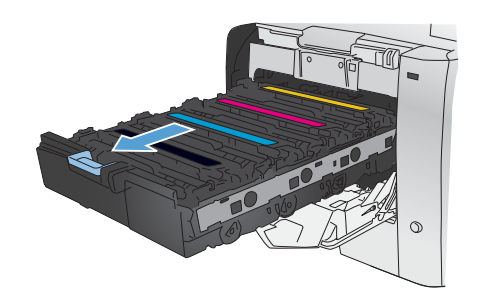

**3.** Πιάστε τη λαβή της παλιάς κασέτας εκτύπωσης και, στη συνέχεια, τραβήξτε την κασέτα ευθεία προς τα επάνω για να την αφαιρέσετε.

**4.** Αφαιρέστε την καινούργια κασέτα εκτύπωσης από τη συσκευασία της.

**5.** Κουνήστε απαλά την κασέτα εκτύπωσης από μπροστά προς τα πίσω, για να κατανεμηθεί εξίσου ο γραφίτης στο εσωτερικό της κασέτας.

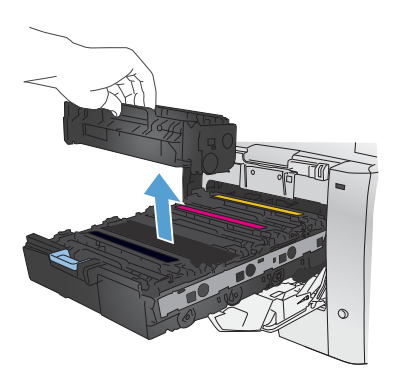

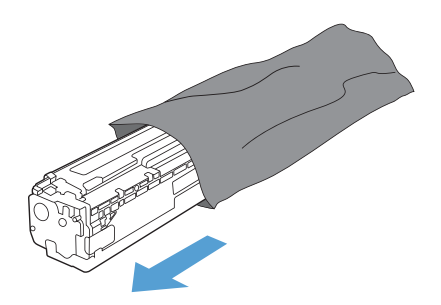

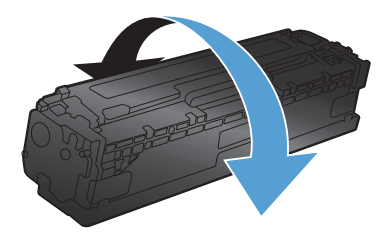

**6.** Αφαιρέστε το πορτοκαλί, πλαστικό προστατευτικό από το κάτω μέρος της καινούριας κασέτας εκτύπωσης.

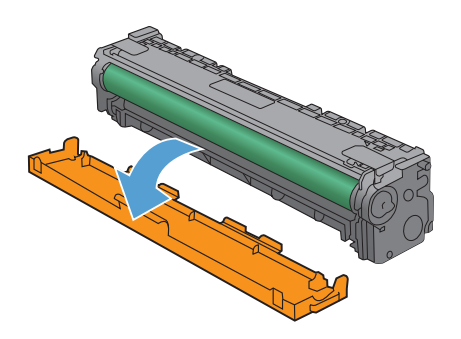

**7.** Μην αγγίζετε το τύμπανο απεικόνισης στο κάτω μέρος της κασέτας εκτύπωσης. Τα δακτυλικά αποτυπώματα στο τύμπανο απεικόνισης μπορεί να οδηγήσουν σε προβλήματα ποιότητας εκτύπωσης.

**8.** Εισαγάγετε την καινούρια κασέτα εκτύπωσης στο προϊόν.

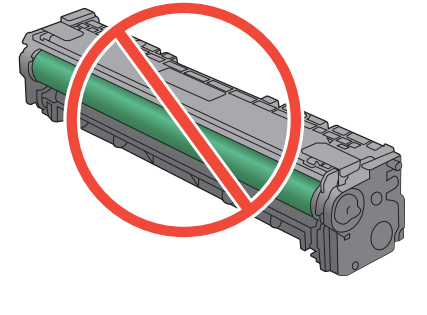

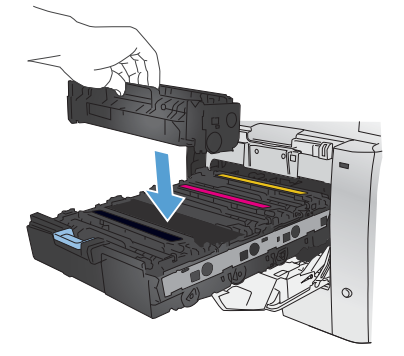

**9.** Τραβήξτε το γλωσσίδι από την αριστερή πλευρά της κασέτας εκτύπωσης προς τα επάνω για να αφαιρέσετε την ταινία ασφαλείας. Ξετυλίξτε την ταινία ασφαλείας.

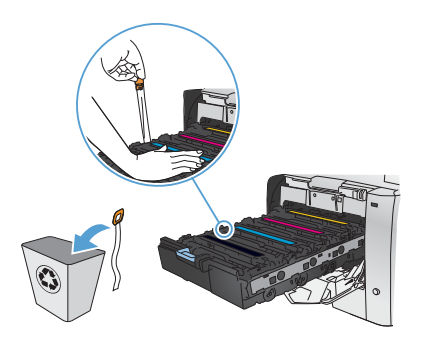

**10.** Κλείστε το συρτάρι της κασέτας εκτύπωσης.

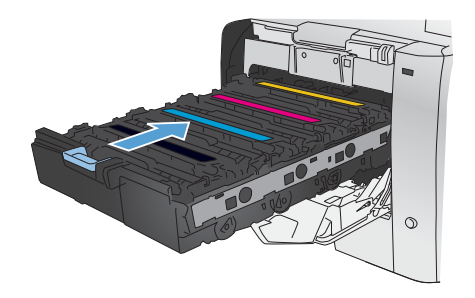

**11.** Κλείστε την εμπρός θύρα.

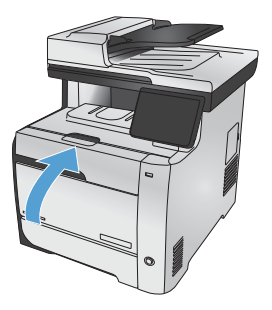

**12.** Τοποθετήστε την παλιά κασέτα εκτύπωσης, την ταινία ασφαλείας και το πλαστικό πορτοκαλί περίβλημα στο κουτί για τη νέα κασέτα εκτύπωσης. Ακολουθήστε τις οδηγίες ανακύκλωσης που περιλαμβάνονται στο κουτί.

# **Ελέγξτε τη γυάλινη επιφάνεια για σκόνη και αποτυπώματα**

Με την πάροδο του χρόνου, μπορεί να συσσωρευτούν ακαθαρσίες στη γυάλινη επιφάνεια και τη λευκή πλαστική επένδυση του σαρωτή, γεγονός που μπορεί να επηρεάσει την απόδοση. Αυτό μπορεί να προκαλέσει κάθετες γραμμές στις εργασίες αντιγραφής που πραγματοποιούνται από τον τροφοδότη εγγράφων, καθώς και κηλίδες στις εργασίες αντιγραφής που πραγματοποιούνται από τη γυάλινη επιφάνεια του σαρωτή. Ακολουθήστε την παρακάτω διαδικασία για να καθαρίσετε τη γυάλινη επιφάνεια και τη λευκή πλαστική επένδυση του σαρωτή.

**1.** Χρησιμοποιήστε το διακόπτη λειτουργίας για να σβήσετε το προϊόν και, στη συνέχεια, αποσυνδέστε το καλώδιο τροφοδοσίας από την πρίζα ηλεκτρικού ρεύματος.

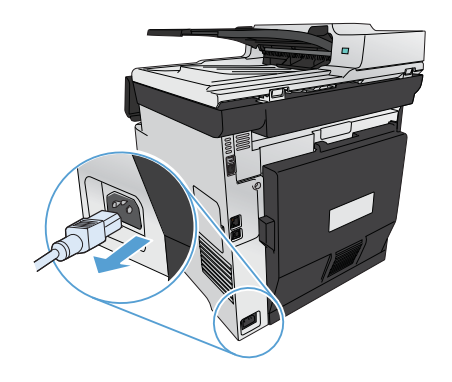

**2.** Ανοίξτε το καπάκι του σαρωτή.

**3.** Όσον αφορά τις κηλίδες στις εργασίες αντιγραφής που πραγματοποιούνται από τον επίπεδο σαρωτή, καθαρίστε τη γυάλινη επιφάνεια και τη λευκή πλαστική επένδυση του σαρωτή με ένα μαλακό πανί ή ένα σφουγγάρι που έχετε εμποτίσει με μη δραστικό καθαριστικό για γυάλινες επιφάνειες.

> Όσον αφορά τις κάθετες γραμμές στις εργασίες αντιγραφής που πραγματοποιούνται από τον τροφοδότη εγγράφων, καθαρίστε την ταινία σάρωσης που βρίσκεται στην αριστερή πλευρά της συσκευής με ένα μαλακό πανί ή ένα σφουγγάρι που έχετε εμποτίσει με μη δραστικό καθαριστικό για γυάλινες επιφάνειες.

**ΠΡΟΣΟΧΗ** Μην χρησιμοποιείτε στιλβωτικά, ακετόνη, βενζίνη, αμμωνία, αιθυλική αλκοόλη ή τετραχλωράνθρακα σε οποιοδήποτε μέρος του προϊόντος, γιατί μπορεί να προκαλέσουν ζημιά στο προϊόν. Μην φέρνετε υγρά σε απευθείας επαφή με τη γυάλινη επιφάνεια ή τον κύλινδρο. Ενδέχεται να εισχωρήσουν στο προϊόν και να του προκαλέσουν ζημιά.

- **4.** Στεγνώστε τη γυάλινη επιφάνεια και τον κύλινδρο με δέρμα σαμουά ή με σφουγγάρι κυτταρίνης, για την αποφυγή κηλίδων.
- **5.** Συνδέστε το προϊόν στην πρίζα και, στη συνέχεια, χρησιμοποιήστε το διακόπτη λειτουργίας για να το ενεργοποιήσετε.

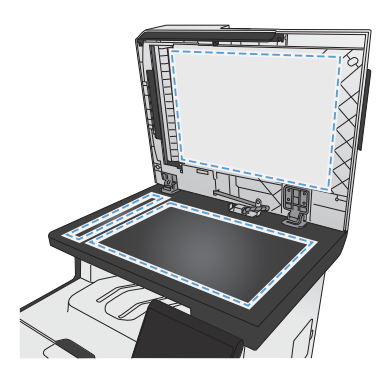

## **Κατανόηση της χρήσης του χαρτιού**

Η συσκευή υποστηρίζει διάφορα είδη χαρτιού και άλλων μέσω εκτύπωσης. Η χρήση χαρτιού ή μέσου εκτύπωσης που δεν ικανοποιεί τις παρακάτω προδιαγραφές ενδέχεται να προκαλέσει κακή ποιότητα εκτύπωσης, πιο συχνές εμπλοκές και πρόωρη φθορά του προϊόντος.

Είναι δυνατόν το χαρτί να πληροί όλες αυτές τις προδιαγραφές και παρόλα αυτά να μην αποφέρει ικανοποιητικά αποτελέσματα. Αυτό ενδέχεται να οφείλεται σε κακό χειρισμό, μη αποδεκτά επίπεδα θερμοκρασίας ή/και υγρασίας ή άλλες παραμέτρους, τις οποίες η Hewlett-Packard αδυνατεί να ελέγξει.

**ΠΡΟΣΟΧΗ** Η χρήση χαρτιού ή μέσων εκτύπωσης που δεν πληρούν τις προδιαγραφές της ΗΡ μπορεί να δημιουργήσει προβλήματα στο προϊόν, σε βαθμό που να είναι απαραίτητη η επισκευή του. Η επισκευή αυτή δεν καλύπτεται από την εγγύηση ή τα συμβόλαια συντήρησης της Hewlett-Packard.

- Για βέλτιστα αποτελέσματα, να χρησιμοποιείτε αποκλειστικά χαρτί HP και μέσα εκτύπωσης ειδικά σχεδιασμένα για εκτυπωτές laser ή πολλαπλές χρήσεις.
- Μη χρησιμοποιείτε χαρτί ή μέσα εκτύπωσης που είναι κατασκευασμένα για εκτυπωτές ψεκασμού μελάνης (inkjet).

**ΠΡΟΣΟΧΗ** Τα προϊόντα HP LaserJet χρησιμοποιούν σταθεροποιητές γραφίτη για τη συγκόλληση των στεγνών σωματιδίων γραφίτη στο χαρτί, δημιουργώντας πολύ ακριβείς κουκκίδες. Το χαρτί HP Laser έχει σχεδιαστεί ώστε να αντέχει σε αυτήν την ακραία θερμότητα. Η χρήση χαρτιού inkjet μπορεί να προκαλέσει ζημιά στο προϊόν.

● Η Hewlett-Packard Company δεν συνιστά τη χρήση μέσων εκτύπωσης άλλων κατασκευαστών, γιατί δεν μπορεί να ελέγξει την ποιότητά τους.

Για ικανοποιητικά αποτελέσματα όταν χρησιμοποιείτε ειδικό χαρτί ή μέσο εκτύπωσης, εφαρμόστε τις παρακάτω οδηγίες. Για τα καλύτερα αποτελέσματα, ρυθμίστε το μέγεθος και τον τύπο του χαρτιού στο πρόγραμμα οδήγησης του εκτυπωτή.

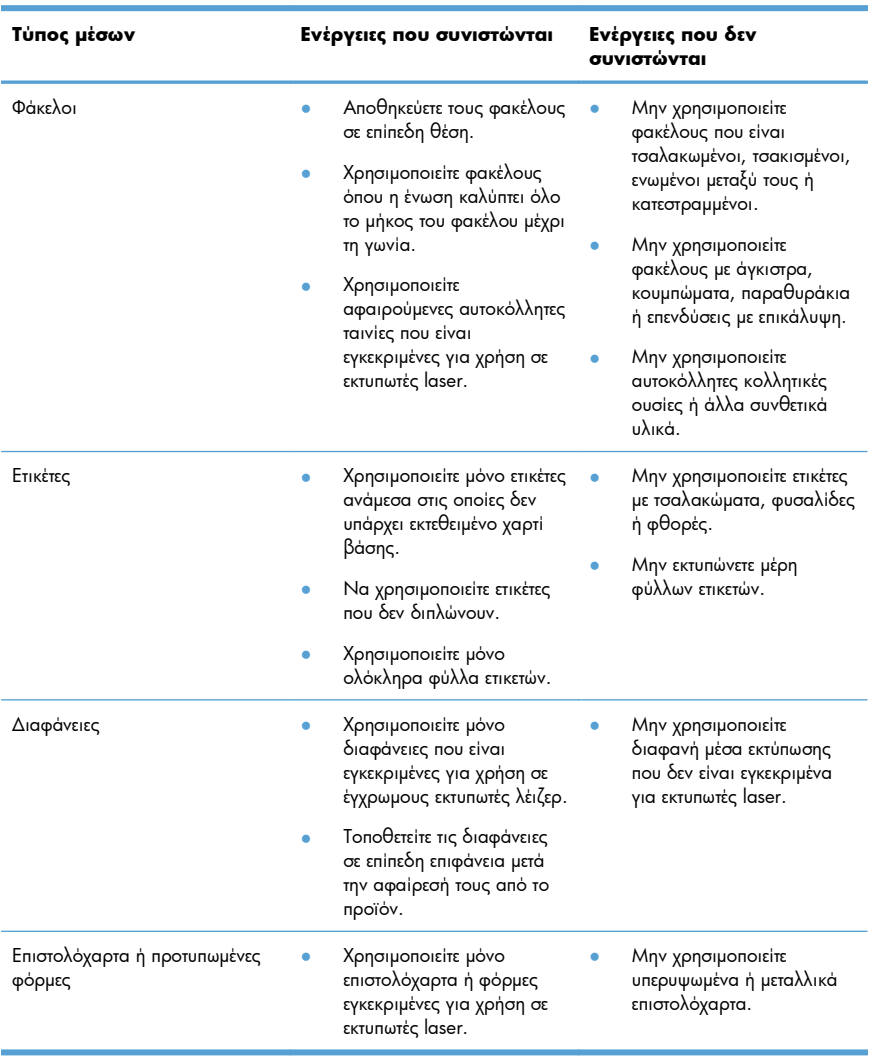

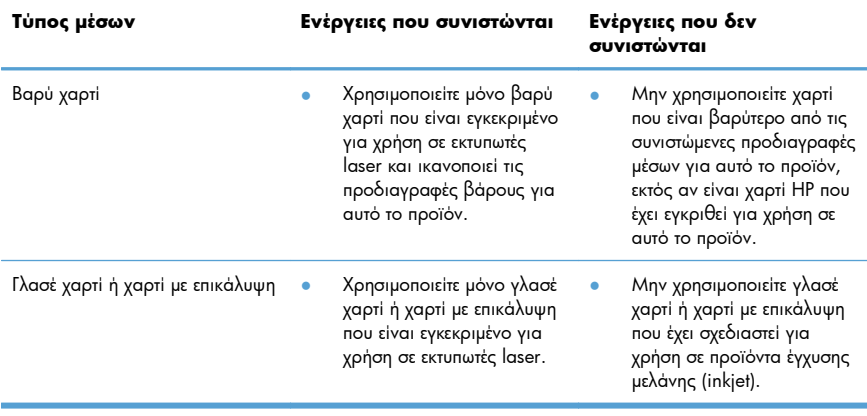

# **Ρύθμιση χρώματος**

Για να διαχειριστείτε το χρώμα, αλλάξτε τις ρυθμίσεις στην καρτέλα **Χρώμα** του προγράμματος οδήγησης του εκτυπωτή.

## **Αλλαγή χρωματικού θέματος για εργασία εκτύπωσης**

- **1.** Από το μενού **Αρχείο** της εφαρμογής λογισμικού, κάντε κλικ στην επιλογή **Εκτύπωση**.
- **2.** Επιλέξτε **Ιδιότητες** ή **Προτιμήσεις**.
- **3.** Κάντε κλικ στην καρτέλα **Χρώμα**.
- **4.** Επιλέξτε χρωματικό θέμα από την αναπτυσσόμενη λίστα **Χρωματικά θέματα**.

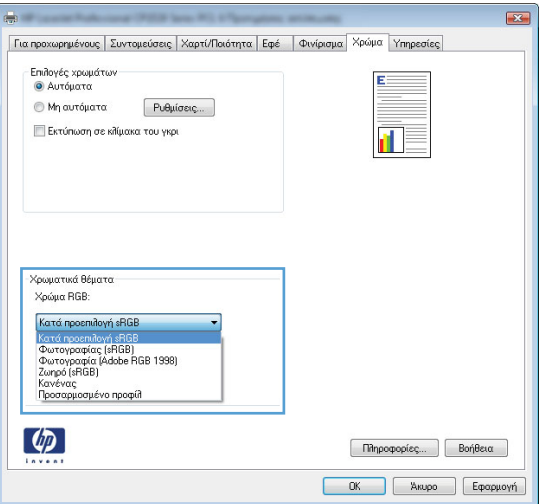

- **Προεπιλεγμένο (sRGB)**: Το συγκεκριμένο θέμα ρυθμίζει το προϊόν ώστε να εκτυπώνει δεδομένα RGB σε λειτουργία συσκευής raw. Όταν χρησιμοποιείτε αυτό το θέμα, διαχειριστείτε το χρώμα από το πρόγραμμα ή από το λειτουργικό σύστημα, για πιο σωστή απόδοση.
- **Ζωηρά**: Το προϊόν αυξάνει τον κορεσμό του χρώματος στους ενδιάμεσους τόνους. Χρησιμοποιήστε αυτό το θέμα κατά την εκτύπωση επαγγελματικών γραφικών.
- **Φωτογραφία**: Το προϊόν ερμηνεύει το χρώμα RGB ως χρώμα που έχει εκτυπωθεί ως φωτογραφία μέσω ψηφιακού mini lab. Το προϊόν αποδίδει τα βαθύτερα και πιο κορεσμένα χρώματα με διαφορετικό τρόπο απ' ό,τι το προεπιλεγμένο θέμα (sRBG). Χρησιμοποιήστε αυτό το θέμα κατά την εκτύπωση φωτογραφιών.
- **Φωτογραφία (Adobe RGB 1998)**: Χρησιμοποιήστε αυτό το θέμα κατά την εκτύπωση ψηφιακών φωτογραφιών που χρησιμοποιούν το χρωματικό εύρος AdobeRGB αντί για το sRGB. Όταν χρησιμοποιείτε αυτό το θέμα, απενεργοποιήστε τη διαχείριση χρωμάτων στο πρόγραμμα.
- **Καμία**: Δεν χρησιμοποιείται κανένα χρωματικό θέμα.

## **Αλλαγή των επιλογών χρώματος**

Από την καρτέλα χρώματος του προγράμματος οδήγησης του εκτυπωτή, μπορείτε να αλλάξετε τις ρυθμίσεις των επιλογών χρώματος για την τρέχουσα εργασία εκτύπωσης.

- **1.** Στο μενού **Αρχείο** του προγράμματος λογισμικού, κάντε κλικ στο στοιχείο **Εκτύπωση**.
- **2.** Επιλέξτε **Ιδιότητες** ή **Προτιμήσεις**.
- **3.** Κάντε κλικ στην καρτέλα **Έγχρωμη**.
- **4.** Αποεπιλέξτε το πλαίσιο ελέγχου **HP EasyColor**.
- **5.** Κάντε κλικ στη ρύθμιση **Αυτόματα** ή **Μη αυτόματα**.
	- Ρύθμιση **Αυτόματα**: Επιλέξτε αυτή τη ρύθμιση για τις περισσότερες εργασίες έγχρωμης εκτύπωσης
	- Ρύθμιση **Μη αυτόματα**: Επιλέξτε αυτή τη ρύθμιση για να προσαρμόσετε τις ρυθμίσεις του χρώματος ανεξάρτητα από τις άλλες ρυθμίσεις.

**ΣΗΜΕΙΩΣΗ** Η μη αυτόματη αλλαγή των ρυθμίσεων του χρώματος μπορεί να επηρεάσει το αποτέλεσμα. Η HP συνιστά η αλλαγή αυτών των ρυθμίσεων να γίνεται μόνο από ειδικούς σε θέματα έγχρωμων γραφικών.

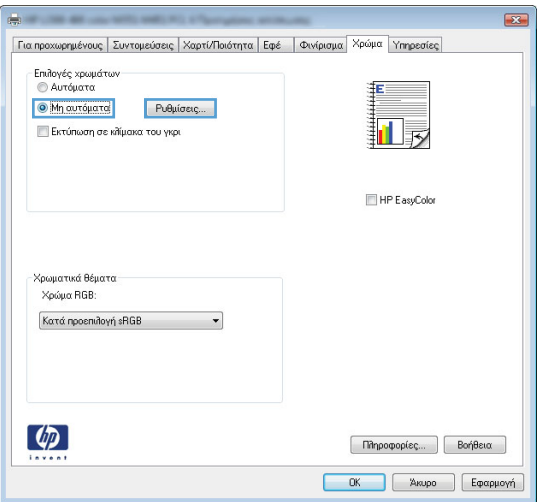

- **6.** Κάντε κλικ στην επιλογή **Εκτύπωση σε κλίμακα του γκρι** για να εκτυπώσετε ένα έγχρωμο έγγραφο σε μαύρο χρώμα και αποχρώσεις του γκρίζου. Με αυτήν την επιλογή εκτυπώνετε έγχρωμα έγγραφα που προορίζονται για φωτοτυπία ή αποστολή μέσω φαξ. Επίσης, μπορείτε να χρησιμοποιήσετε αυτήν την επιλογή για να εκτυπώσετε πρόχειρα αντίγραφα ή για να παρατείνετε τη διάρκεια ζωής της κασέτας έγχρωμης εκτύπωσης.
- **7.** Κάντε κλικ στο κουμπί **OK**.

#### **Ρυθμίσεις χρώματος "Μη αυτόματο"**

Χρησιμοποιήστε τις μη αυτόματες επιλογές χρώματος για να προσαρμόσετε τις επιλογές **Ουδέτεροι τόνοι του γκρι**, **Ενδιάμεσοι τόνοι** και **Έλεγχος άκρων** για κείμενο, γραφικά και φωτογραφίες.

#### **Πίνακας 1 Ρυθμίσεις χρώματος "Μη αυτόματο"**

#### **Περιγραφή ρύθμισης Επιλογές ρύθμισης Έλεγχος άκρων** Η ρύθμιση **Έλεγχος άκρων** καθορίζει την απόδοση των άκρων. Ο έλεγχος άκρων αποτελείται από δύο στοιχεία: τους προσαρμοσμένους ενδιάμεσους τόνους και την παγίδευση. Οι προσαρμοσμένοι ενδιάμεσοι τόνοι αυξάνουν την ευκρίνεια των άκρων. Η παγίδευση μειώνει το αποτέλεσμα της λανθασμένης καταγραφής του επιπέδου χρώματος, κάνοντας ελαφρή αλληλεπικάλυψη των άκρων παρακείμενων αντικειμένων. ● Η επιλογή **Απενεργοποιημένο** απενεργοποιεί την trapping και την adaptive halftoning. ● Η επιλογή **Χαμηλό** ρυθμίζει την παγίδευση στο ελάχιστο επίπεδο. Η λειτουργία προσαρμοσμένων ενδιάμεσων τόνων είναι ενεργοποιημένη. ● Η επιλογή **Κανονικός** ρυθμίζει την παγίδευση σε μέσο επίπεδο. Η λειτουργία προσαρμοσμένων ενδιάμεσων τόνων είναι ενεργοποιημένη. ● Η επιλογή **Μέγιστο** είναι η πιο δραστική ρύθμιση παγίδευσης. Η λειτουργία προσαρμοσμένων ενδιάμεσων τόνων είναι ενεργοποιημένη. **Ενδιάμεσοι τόνοι** Οι επιλογές **ενδιάμεσων τόνων** επηρεάζουν την ευκρίνεια και την ανάλυση του παραγόμενου χρώματος. ● Η επιλογή **Εξομάλυνση** παρέχει καλύτερα αποτελέσματα σε μεγάλες περιοχές, εκτυπωμένες με αμιγές χρώμα και βελτιώνει τις φωτογραφίες με εξομάλυνση των διαβαθμίσεων των χρωμάτων. Ενεργοποιήστε αυτήν την επιλογή αν σας ενδιαφέρει η ομοιόμορφη εκτύπωση με ομαλή διαβάθμιση χρωμάτων. ● Η επιλογή **Λεπτομέρεια** είναι χρήσιμη για κείμενο και γραφικά που απαιτούν καθαρή διάκριση μεταξύ γραμμών ή χρωμάτων ή για εικόνες που περιέχουν μοτίβα ή πολλές λεπτομέρειες. Ενεργοποιήστε αυτήν την επιλογή αν σας ενδιαφέρουν οι ευκρινείς γωνίες και οι μικρές λεπτομέρειες. **Ουδέτεροι τόνοι του γκρι** Η επιλογή **Ουδέτεροι τόνοι του γκρι** καθορίζει τη μέθοδο για τη δημιουργία γκρι ● Η επιλογή **Μαύρο μόνον** παράγει ουδέτερα χρώματα (γκρι και μαύρο) με χρήση μόνο του μαύρου γραφίτη. Αυτό εγγυάται ουδέτερα χρώματα χωρίς

χρωμάτων, τα οποία χρησιμοποιούνται σε κείμενο, γραφικά και φωτογραφίες. πρότυπο χρώματος. Η ρύθμιση αυτή είναι η καλύτερη για έγγραφα και γραφήματα προβολής.

● Η επιλογή **Τετραχρωμία** δημιουργεί ουδέτερα χρώματα (γκρι και μαύρο), συνδυάζοντας και τα τέσσερα χρώματα του γραφίτη. Αυτή η μέθοδος παράγει ομαλότερες διαβαθμίσεις και μεταβάσεις σε άλλα χρώματα και επίσης παράγει απόλυτο μαύρο.

# **Καθαρισμός της διαδρομής χαρτιού από τον πίνακα ελέγχου του προϊόντος**

**1.** Στην αρχική οθόνη, πατήστε το κουμπί Ρύθμιση .

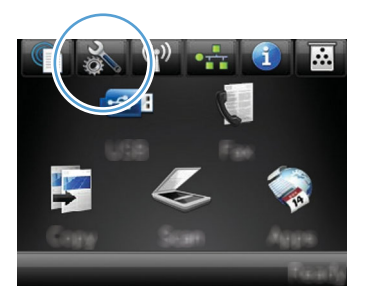

- **2.** Πατήστε το μενού Σέρβις.
- **3.** Πατήστε το κουμπί Σελίδα καθαρισμού.
- **4.** Όταν σας ζητηθεί, τοποθετήστε απλό χαρτί Letter ή A4.
- **5.** Για να ξεκινήσει η διαδικασία καθαρισμού, πατήστε το κουμπί OK.

Μια σελίδα τροφοδοτείται αργά μέσα στο προϊόν. Όταν η διαδικασία ολοκληρωθεί, πετάξτε τη σελίδα.

**ΣΗΜΕΙΩΣΗ** Στα μοντέλα που δεν διαθέτουν αυτόματη εκτύπωση διπλής όψης, η συσκευή εκτυπώνει την πρώτη πλευρά και, στη συνέχεια, σας ζητά να αφαιρέσετε τη σελίδα από το δίσκο εξόδου και να την επανατοποθετήσετε στο Δίσκο 1, διατηρώντας τον ίδιο προσανατολισμό.

# **Μη αυτόματη εκτύπωση και στις δύο όψεις στα Windows**

- **1.** Στο μενού **File** (Αρχείο) του προγράμματος λογισμικού, κάντε κλικ στο **Print** (Εκτύπωση).
- **2.** Επιλέξτε το προϊόν και, στη συνέχεια, κάντε κλικ στο κουμπί **Ιδιότητες** ή **Προτιμήσεις**.

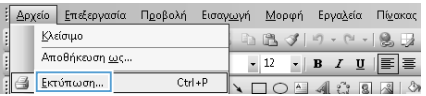

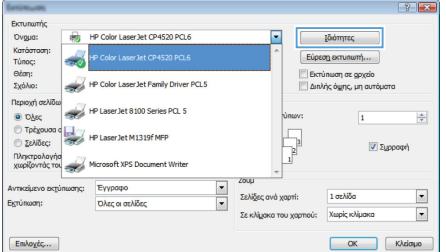

**3.** Κάντε κλικ στην καρτέλα **Φινίρισμα**.

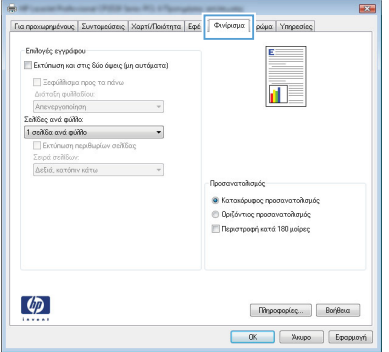

- **4.** Επιλέξτε το πλαίσιο ελέγχου **Εκτύπωση και στις δύο όψεις (μη αυτόματα)**. Κάντε κλικ στο κουμπί **OK** για να εκτυπώσετε την πρώτη όψη της εργασίας.
- -<br>Για προχωρημένους | Συντομεύσεις | Χαρτί/Ποιότητα | Εφέ | Φινίρισμα | Χρώμα | Υπ .<br>Παραγορισμό ||<br>|| Εκτύπωση και στις δύο όψεις (μη αυτόματα) | In B Anevepyonoinan<br>Enitiac ave quitto: 1 σελίδα ανά φύλλο L. ÷. **Students** .<br>- Εκτονόουπος προσηγοτολογός **Ο Οριζόντιος προσανατολισμός** — Οριγόντιος προσανατισκορος<br>|- Περιστροφή κατά 180 μοίρες  $\lbrack \varphi \rbrack$  $\begin{tabular}{|c|c|c|} \hline \textbf{Impoplog} & \textbf{Box} \\\hline \end{tabular}$  $\begin{tabular}{|c|c|c|} \hline & {\bf 0K} & {\bf 08} \\ \hline \end{tabular} \begin{tabular}{|c|c|c|} \hline & {\bf 06} & {\bf 08} \\ \hline \end{tabular} \begin{tabular}{|c|c|c|c|} \hline & {\bf 08} & {\bf 08} \\ \hline \end{tabular} \begin{tabular}{|c|c|c|c|c|} \hline & {\bf 08} & {\bf 08} \\ \hline \end{tabular} \begin{tabular}{|c|c|c|c|c|} \hline \end{tabular} \begin{tabular}{|c|c|c|c|c|} \hline & {\$
- **5.** Αφαιρέστε την εκτυπωμένη στοίβα από τη θήκη εξόδου και, διατηρώντας τον ίδιο προσανατολισμό, τοποθετήστε τη στο δίσκο 1 με την εκτυπωμένη πλευρά προς τα κάτω.

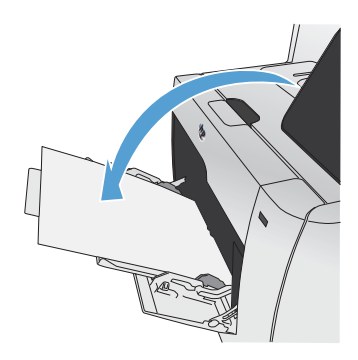

**6.** Στον πίνακα ελέγχου, πατήστε το κουμπί OK για να εκτυπώσετε τη δεύτερη όψη της εργασίας.

## **Αυτόματη εκτύπωση και στις δύο όψεις στα Windows**

- **1.** Στο μενού **File** (Αρχείο) του προγράμματος λογισμικού, κάντε κλικ στο **Print** (Εκτύπωση).
- **2.** Επιλέξτε το προϊόν και, στη συνέχεια, κάντε κλικ στο κουμπί **Ιδιότητες** ή **Προτιμήσεις**.

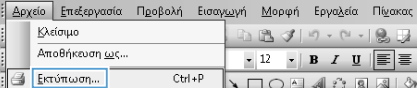

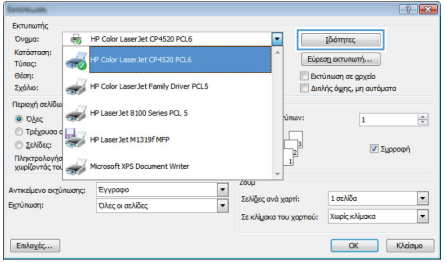

**3.** Κάντε κλικ στην καρτέλα **Φινίρισμα**.

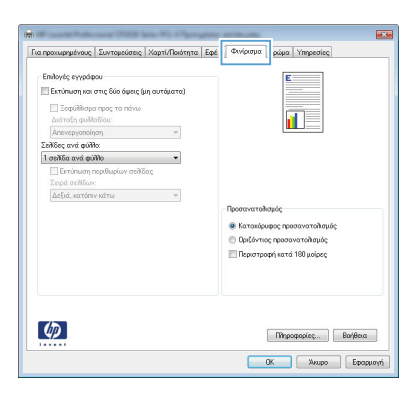

**4.** Επιλέξτε το πλαίσιο ελέγχου **Εκτύπωση και στις δύο όψεις**. Κάντε κλικ στο κουμπί **OK** για να εκτυπώσετε την εργασία.

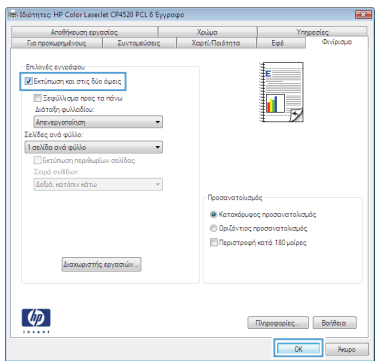

© 2011 Hewlett-Packard Development Company, L.P.

www.hp.com

Edition 1, 10/2011 Αριθμός εξαρτήματος: CE863-90940

Τα Windows ® είναι σήμα κατατεθέν της Microsoft Corporation στις Η.Π.Α.

Απαγορεύεται η αναπαραγωγή, η προσαρμογή ή η μετάφραση χωρίς προηγούμενη γραπτή άδεια, με εξαίρεση τα όσα επιτρέπονται από τους νόμους περί πνευματικών δικαιωμάτων.

Οι πληροφορίες που περιέχονται στο παρόν μπορεί να αλλάξουν χωρίς προειδοποίηση.

Οι μόνες εγγυήσεις που παρέχονται για τα προϊόντα και τις υπηρεσίες της HP ορίζονται στις ρητές δηλώσεις εγγύησης που συνοδεύουν τα εν λόγω προϊόντα και τις υπηρεσίες. Κανένα στοιχείο του παρόντος δεν πρέπει να θεωρηθεί ότι αποτελεί πρόσθετη εγγύηση. Η HP δεν φέρει ευθύνη για τεχνικά ή συντακτικά σφάλματα ή παραλήψεις του παρόντος.

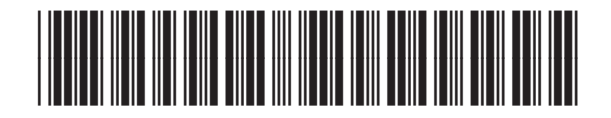

CE863-90940

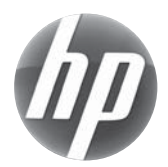